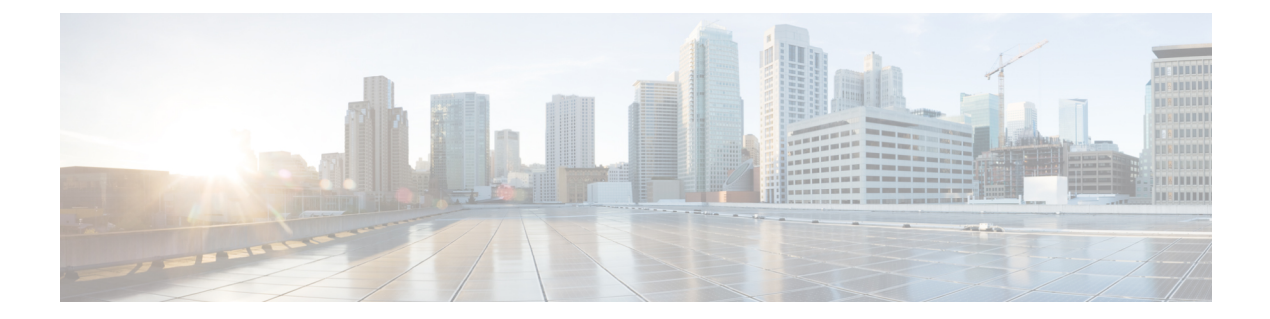

# **Cisco DNA Center 2.2.3.6** へのアップグレー ド

この章で説明されているアップグレード手順のいずれかを完了するには、関連するCisco DNA Center リリースのシステムパッケージの最新バージョンを知っている必要があります。最新 バージョンを確認するには、次の手順を実行します。

- **1.** [リリースノートのランディングページ](https://www.cisco.com/c/en/us/support/cloud-systems-management/dna-center/products-release-notes-list.html)から、該当する Cisco DNA Center リリースのリリー スノートを開きます。
- **2.** 「Updated Packages and Versions in Cisco DNA Center *release*」の表を参照し、リリースにリ ストされているシステムパッケージのバージョンをメモします。

#### Ú

- 次のアップグレード手順のいずれかを実行する前に、アップグレード前に準備が必要な Cisco ISE要件についてCisco DNA Center 1.3.1.0以降にはCisco ISE[が必要です](b_cisco_dna_center_upgrade_guide_chapter12.pdf#nameddest=unique_6)を参照してください。 重要
	- NIC ボンディングのセットアップ (2 ページ)
	- リリース 2.2.3.x からリリース 2.2.3.6 へのアップグレード (5 ページ)
	- リリース 2.2.2.x からリリース 2.2.3.6 へのアップグレード (6 ページ)
	- リリース 2.2.1.0 または 2.2.1.3 からリリース 2.2.3.6 へのアップグレード (7 ページ)
	- リリース 2.1.2.x からリリース 2.2.3.6 へのアップグレード (8 ページ)
	- リリース 2.1.1.0 または 2.1.1.3 からリリース 2.2.3.6 へのアップグレード (9 ページ)
	- リリース 1.3.3.x からリリース 2.2.3.6 へのアップグレード (10 ページ)
	- リリース 1.3.1.x からリリース 2.2.3.6 へのアップグレード (11 ページ)
	- リリース 1.3.0.x からリリース 2.2.3.6 へのアップグレード (12 ページ)
	- リリース 1.2.12.x からリリース 2.2.3.6 へのアップグレード (13 ページ)
	- リリース 1.2.10.x からリリース 2.2.3.6 へのアップグレード (14 ページ)
	- リリース 1.2.8 からリリース 2.2.3.6 へのアップグレード (15 ページ)
	- リリース 1.2.6 からリリース 2.2.3.6 へのアップグレード (16 ページ)
	- リリース 1.2.5 からリリース 2.2.3.6 へのアップグレード (17 ページ)
	- リリース 1.2 ~ 1.2.4 からリリース 2.2.3.6 へのアップグレード (18 ページ)

## **NIC** ボンディングのセットアップ

Cisco DNA Center 2.2.3.6 は、ネットワーク インターフェイス コントローラ (NIC) ボンディン グをサポートします。アプライアンスでこの機能を有効にして使用する場合は、次の手順を実 行します。

- **1.** 次の第 2 世代 Cisco DNA Center アプライアンスのいずれかがあることを確認します。
	- 44 コアアプライアンス:シスコ製品番号 DN2-HW-APL
	- 44 コア プロモーション アプライアンス:シスコ製品番号 DN2-HW-APL-U
	- 56 コアアプライアンス:シスコ製品番号 DN2-HW-APL-L
	- 56 コア プロモーション アプライアンス:シスコ製品番号 DN2-HW-APL-L-U
	- 112 コアアプライアンス:シスコ製品番号 DN2-HW-APL-XL
	- 112 コア プロモーション アプライアンス:シスコ製品番号 DN2-HW-APL-XL-U
- **2.** アプライアンスに接続するスイッチで、次の手順を実行します。
	- ダイナミック インターフェイス集約をサポートしていることを確認します。
	- スイッチで LACP を有効にし、次の設定を指定します。
		- LACPモード:[active]—アプライアンスに接続されているスイッチポートをアク ティブ ネゴシエーション ステートにします。これによりポートは LACP パケッ トを送信し、リモートポートとのネゴシエーションを開始します。
		- LACP レート:[fast] LACP がサポートされているインターフェイスに LACP 制 御パケットを送信する際のレートを変更します。デフォルトの 30 秒ごとではな く、1 秒ごとに制御パケットが送信されます。
- **3.** アプライアンスに固有の手順を実行します。
	- 44 または 56 コアアプライアンスでの NIC ボンディングの有効化 (2 ページ)
	- 112 コアアプライアンスでの NIC ボンディングの有効化 (4 ページ)

### **44** または **56** コアアプライアンスでの **NIC** ボンディングの有効化

44または56コアアプライアンスをCisco DNA Center 2.2.3.6にアップグレードする場合は、NIC ボンディングに関して次の 2 つのオプションを使用できます。

• アプライアンスでNICボンディングを有効にする場合は、NICボンディングを今すぐ有効 にする (3 ページ)で説明されている手順を実行します。このオプションの利点は、ダ ウンタイムが短縮されることです。

• NIC ボンディングの有効化について未定の場合は、NIC ボンディングを後で有効にする (4 ページ)のステップ 1 を実行します。将来のある時点で NIC ボンディングを有効に する場合は、ステップ 2 から始め、この手順の残りを実行します。

### **NIC** ボンディングを今すぐ有効にする

#### 手順

- ステップ **1** Cisco IMC 4.1(1h) にアップグレードします。
- ステップ **2** アプライアンスの Intel X710-DA4 NIC を有効にします。

「Enable NIC on an Upgraded [Appliance](https://www.cisco.com/c/en/us/td/docs/cloud-systems-management/network-automation-and-management/dna-center/2-2-1/install_guide/2ndGen/b_cisco_dna_center_install_guide_2_2_1_2ndGen/m_prepare_the_appliance_for_configuration_2_2_1_2ndgen.html#Cisco_Task_in_List_GUI.dita_073b18ea-5c67-41a2-a2c7-e4d612dfd5eb)」で説明されている手順を実行します。

- ステップ **3** 現在のリリースに固有の手順を実行して、Cisco DNA Center 2.2.3.6 にアップグレードします。
	- リリース 2.1.2.x からリリース 2.2.3.6 へのアップグレード (8 ページ)
	- リリース 2.1.1.0 または 2.1.1.3 からリリース 2.2.3.6 へのアップグレード (9 ページ)
- ステップ **4** 設定と使用のために、アプライアンスの Intel X710-DA4 NIC にあるインターフェイスを有効に します。

「Reconfigure the Appliance Using the [Configuration](https://www.cisco.com/c/en/us/td/docs/cloud-systems-management/network-automation-and-management/dna-center/2-2-1/install_guide/2ndGen/b_cisco_dna_center_install_guide_2_2_1_2ndGen/m_troubleshoot_deployment_2_2_1_2ndgen.html#task_c3x_ycw_sfb) Wizard」で説明されている手順を実行しま す。

次の点に注意してください。

• ウィザードの完了時に入力する必要がある情報は、[User Account Settings] 画面の maglev ユーザーの Linux パスワードだけです。[Next] を選択して、各種ウィザード画面をスキッ プします。

ウィザードを完了すると、アプライアンスのインターフェイスのプライマリインスタンス とセカンダリインスタンスが適切にボンディングされます。

• デフォルトでは、NICボンディングを有効にすると、アプライアンスのインターフェイス はアクティブ バックアップ モードに設定されます。必要に応じて、企業およびクラスタ 内インターフェイスのLACPモードを設定できます。インターネットおよび管理インター フェイスは、このモードをサポートしていません。

アクティブバックアップおよび LACP モードの説明は、「NIC Bonding [Overview](https://www.cisco.com/c/en/us/td/docs/cloud-systems-management/network-automation-and-management/dna-center/2-2-1/install_guide/2ndGen/b_cisco_dna_center_install_guide_2_2_1_2ndGen/m_prepare_the_appliance_for_configuration_2_2_1_2ndgen.html#Cisco_Concept.dita_80973d2b-2625-445a-b1d5-7474c40e40f3)」を参照 してください。

### **NIC** ボンディングを後で有効にする

#### 手順

ステップ **1** 現在のリリースに固有の手順を実行して、Cisco DNA Center 2.2.3.6 にアップグレードします。

- リリース 2.1.2.x からリリース 2.2.3.6 へのアップグレード (8 ページ)
- リリース 2.1.1.0 または 2.1.1.3 からリリース 2.2.3.6 へのアップグレード (9 ページ)
- ステップ **2** Cisco IMC 4.1(1h) にアップグレードします。
- ステップ **3** アプライアンスの Intel X710-DA4 NIC を有効にします。

「Enable NIC on an Upgraded [Appliance](https://www.cisco.com/c/en/us/td/docs/cloud-systems-management/network-automation-and-management/dna-center/2-2-1/install_guide/2ndGen/b_cisco_dna_center_install_guide_2_2_1_2ndGen/m_prepare_the_appliance_for_configuration_2_2_1_2ndgen.html#Cisco_Task_in_List_GUI.dita_073b18ea-5c67-41a2-a2c7-e4d612dfd5eb)」で説明されている手順を実行します。

- ステップ **4** [アプライアンスの電源を再投入します](https://www.cisco.com/c/en/us/td/docs/cloud-systems-management/network-automation-and-management/dna-center/2-3-3/install_guide/2ndgen/b_cisco_dna_center_install_guide_2_3_3_2ndGen/m_troubleshoot_deployment_2_3_3_2ndgen.html#Cisco_Concept.dita_d22ea6c0-06b2-4c29-b014-8c47f334069a)。
- ステップ **5** 設定と使用のために、アプライアンスの Intel X710-DA4 NIC にあるインターフェイスを有効に します。

「Reconfigure the Appliance Using the [Configuration](https://www.cisco.com/c/en/us/td/docs/cloud-systems-management/network-automation-and-management/dna-center/2-2-1/install_guide/2ndGen/b_cisco_dna_center_install_guide_2_2_1_2ndGen/m_troubleshoot_deployment_2_2_1_2ndgen.html#task_c3x_ycw_sfb) Wizard」で説明されている手順を実行しま す。

次の点に注意してください。

• ウィザードの完了時に入力する必要がある情報は、[User Account Settings] 画面の maglev ユーザーの Linux パスワードだけです。[Next] を選択して、各種ウィザード画面をスキッ プします。

ウィザードを完了すると、アプライアンスのインターフェイスのプライマリインスタンス とセカンダリインスタンスが適切にボンディングされます。

• デフォルトでは、NICボンディングを有効にすると、アプライアンスのインターフェイス はアクティブ バックアップ モードに設定されます。必要に応じて、企業およびクラスタ 内インターフェイスのLACPモードを設定できます。インターネットおよび管理インター フェイスは、このモードをサポートしていません。

アクティブバックアップおよび LACP モードの説明は、「NIC Bonding [Overview](https://www.cisco.com/c/en/us/td/docs/cloud-systems-management/network-automation-and-management/dna-center/2-2-1/install_guide/2ndGen/b_cisco_dna_center_install_guide_2_2_1_2ndGen/m_prepare_the_appliance_for_configuration_2_2_1_2ndgen.html#Cisco_Concept.dita_80973d2b-2625-445a-b1d5-7474c40e40f3)」を参照 してください。

### **112** コアアプライアンスでの **NIC** ボンディングの有効化

手順

ステップ **1** 現在のリリースに固有の手順を実行して、Cisco DNA Center 2.2.3.6 にアップグレードします。

- リリース 2.1.2.x からリリース 2.2.3.6 へのアップグレード (8 ページ)
- リリース 2.1.1.0 または 2.1.1.3 からリリース 2.2.3.6 へのアップグレード (9 ページ)
- ステップ **2** Cisco IMC 4.1(1h) にアップグレードします。
- ステップ **3** アプライアンスの Intel X710-DA4 NIC を有効にします。

「Enable NIC on an Upgraded [Appliance](https://www.cisco.com/c/en/us/td/docs/cloud-systems-management/network-automation-and-management/dna-center/2-2-1/install_guide/2ndGen/b_cisco_dna_center_install_guide_2_2_1_2ndGen/m_prepare_the_appliance_for_configuration_2_2_1_2ndgen.html#Cisco_Task_in_List_GUI.dita_073b18ea-5c67-41a2-a2c7-e4d612dfd5eb)」で説明されている手順を実行します。

- ステップ **4** [アプライアンスの電源を再投入します](https://www.cisco.com/c/en/us/td/docs/cloud-systems-management/network-automation-and-management/dna-center/2-3-3/install_guide/2ndgen/b_cisco_dna_center_install_guide_2_3_3_2ndGen/m_troubleshoot_deployment_2_3_3_2ndgen.html#Cisco_Concept.dita_d22ea6c0-06b2-4c29-b014-8c47f334069a)。
- ステップ **5** 設定と使用のために、アプライアンスの Intel X710-DA4 NIC にあるインターフェイスを有効に します。

「Reconfigure the Appliance Using the [Configuration](https://www.cisco.com/c/en/us/td/docs/cloud-systems-management/network-automation-and-management/dna-center/2-2-1/install_guide/2ndGen/b_cisco_dna_center_install_guide_2_2_1_2ndGen/m_troubleshoot_deployment_2_2_1_2ndgen.html#task_c3x_ycw_sfb) Wizard」で説明されている手順を実行しま す。

次の点に注意してください。

• ウィザードの完了時に入力する必要がある情報は、[User Account Settings] 画面の maglev ユーザーの Linux パスワードだけです。[Next] を選択して、各種ウィザード画面をスキッ プします。

ウィザードを完了すると、アプライアンスのインターフェイスのプライマリインスタンス とセカンダリインスタンスが適切にボンディングされます。

• デフォルトでは、NICボンディングを有効にすると、アプライアンスのインターフェイス はアクティブ バックアップ モードに設定されます。必要に応じて、企業およびクラスタ 内インターフェイスのLACPモードを設定できます。インターネットおよび管理インター フェイスは、このモードをサポートしていません。

アクティブバックアップおよび LACP モードの説明は、「NIC Bonding [Overview](https://www.cisco.com/c/en/us/td/docs/cloud-systems-management/network-automation-and-management/dna-center/2-2-1/install_guide/2ndGen/b_cisco_dna_center_install_guide_2_2_1_2ndGen/m_prepare_the_appliance_for_configuration_2_2_1_2ndgen.html#Cisco_Concept.dita_80973d2b-2625-445a-b1d5-7474c40e40f3)」を参照 してください。

## リリース **2.2.3.x** からリリース **2.2.3.6** へのアップグレード

この手順を完了して、Cisco DNA Center の次のリリースから 2.2.3.6 に直接アップグレードでき ます。

- $2.2.3.0$
- $2.2.3.3$
- 2.2.3.4
- $2.2.3.5$

- ステップ **1** メニューアイコン( )をクリックして、**[System]** > **[Software Updates]**。
- ステップ **2** [Software Updates] ページにシステム更新が表示されます。[Update] をクリックします。
- ステップ **3** システムの更新が完了したら、[Application Updates] フィールドの上部にある [Download All] を クリックします。
	- パッケージのダウンロードが開始されます。
- ステップ **4** パッケージをダウンロードしたら、[Application Updates] フィールドの上部にある [Update All] をクリックします。 パッケージの更新が開始されます。
- ステップ **5** [Installed Apps] ページで各アプリケーションのバージョンを確認して、アプリケーションがす べて更新されていることを確認します。

### リリース **2.2.2.x** からリリース **2.2.3.6** へのアップグレード

この手順を完了して、Cisco DNA Center の次のリリースから 2.2.3.6 に直接アップグレードでき ます。

- $2.2.2.0$
- $2.2.2.1$
- 2.2.2.3
- $2.2.2.4$
- $2.2.2.5$
- $2.2.2.6$
- 2.2.2.8
- $2.2.2.9$

2.2.3.6 にアップグレードした後、以前のリリースに戻すことはできません。

#### 手順

ステップ **1** メニューアイコン( )をクリックして、**[System]** > **[Software Updates]**。

[Cisco DNA Center 2.2.3.6 is Here!] バナーが、[Switch Now] ボタンと共にページ上部に表示され ます。[Switch Now] には、更新可能なシステムとアプリケーションパッケージが表示されま す。

ステップ **2** [Switch Now] をクリックします。

ステップ **3** プロンプトで [OK] をクリックして、アップグレードに進みます。

進捗バーが終了し、更新されたシステムのバージョンとバナーが表示されるまで約 90 秒待機 します。更新されたシステムのバージョンとバナーが表示されない場合は、ページを数回読み 込み直します。

- ステップ **4** [Software Updates] ページにシステム更新が表示されます。[Update] をクリックします。
- ステップ **5** システムの更新が完了したら、[Application Updates] フィールドの上部にある [Download All] を クリックします。 パッケージのダウンロードが開始されます。
- ステップ **6** パッケージをダウンロードしたら、[Application Updates] フィールドの上部にある [Update All] をクリックします。 パッケージの更新が開始されます。
- ステップ **7** [Installed Apps] ページで各アプリケーションのバージョンを確認して、アプリケーションがす べて更新されていることを確認します。

## リリース**2.2.1.0**または**2.2.1.3**からリリース**2.2.3.6**へのアッ プグレード

次の手順を完了して、2.2.1.0 または 2.2.1.3 から Cisco DNA Center 2.2.3.6 に直接アップグレー ドできます。

2.2.3.6 にアップグレードした後、以前のリリースに戻すことはできません。

#### 手順

ステップ **1** メニューアイコン( )をクリックして、**[System]** > **[Software Updates]**。

[Cisco DNA Center 2.2.3.6 is Here!] バナーが、[Switch Now] ボタンと共にページ上部に表示され ます。[Switch Now] には、更新可能なシステムとアプリケーションパッケージが表示されま す。

- ステップ **2** [Switch Now] をクリックします。
- ステップ **3** プロンプトで [OK] をクリックして、アップグレードに進みます。

進捗バーが終了し、更新されたシステムのバージョンとバナーが表示されるまで約 90 秒待機 します。更新されたシステムのバージョンとバナーが表示されない場合は、ページを数回読み 込み直します。

- ステップ **4** [Software Updates] ページにシステム更新が表示されます。[Update] をクリックします。
- ステップ **5** システムの更新が完了したら、[Application Updates] フィールドの上部にある [Download All] を クリックします。 パッケージのダウンロードが開始されます。
- ステップ **6** パッケージをダウンロードしたら、[Application Updates] フィールドの上部にある [Update All] をクリックします。 パッケージの更新が開始されます。
- ステップ **7** [Installed Apps] ページで各アプリケーションのバージョンを確認して、アプリケーションがす べて更新されていることを確認します。

### リリース **2.1.2.x** からリリース **2.2.3.6** へのアップグレード

次の Cisco DNA Center リリースから 2.2.3.6 に直接アップグレードすることはできません。

- 2.1.2.0
- 2.1.2.3
- $2.1.2.4$
- $2.1.2.5$
- $2.1.2.6$
- $2.1.2.7$
- 2.1.2.8

最初に 2.2.2.9 にアップグレードする必要があります。そこから直接 2.2.3.6 にアップグレード できます。

2.2.3.6 にアップグレードした後、以前のリリースに戻すことはできません。

#### 手順

ステップ **1** メニューアイコン( )をクリックして、**[System]** > **[Software Updates]**。

[Cisco DNA Center 2.2.2.9 is Here!] バナーが、[Switch Now] ボタンと共にページ上部に表示され ます。[Switch Now] には、更新可能なシステムとアプリケーションパッケージが表示されま す。

- ステップ **2** [Switch Now] をクリックします。
- ステップ **3** プロンプトで [OK] をクリックして、アップグレードに進みます。

進捗バーが終了し、更新されたシステムのバージョンとバナーが表示されるまで約 90 秒待機 します。更新されたシステムのバージョンとバナーが表示されない場合は、ページを数回読み 込み直します。

- ステップ **4** [Software Updates] ページにシステム更新が表示されます。[Update] をクリックします。
- ステップ **5** システムの更新が完了したら、[Application Updates] フィールドの上部にある [Download All] を クリックします。 パッケージのダウンロードが開始されます。
- ステップ **6** パッケージをダウンロードしたら、[Application Updates] フィールドの上部にある [Update All] をクリックします。 パッケージの更新が開始されます。
- ステップ **7** [Installed Apps] ページで各アプリケーションのバージョンを確認して、アプリケーションがす べて更新されていることを確認します。
- ステップ **8** 2.2.2.9 へのアップグレードが完了したら、リリース 2.2.2.x からリリース 2.2.3.6 へのアップグ レード (6 ページ)を参照してください。

# リリース**2.1.1.0**または**2.1.1.3**からリリース**2.2.3.6**へのアッ プグレード

Cisco DNA Center 2.1.1.0 または 2.1.1.3 から 2.2.3.6 に直接アップグレードすることはできませ ん。最初に 2.1.2.8 にアップグレードし、次に 2.2.2.9 にアップグレードする必要があります。 そこから直接 2.2.3.6 にアップグレードできます。

2.2.3.6 にアップグレードした後、以前のリリースに戻すことはできません。

#### 手順

ステップ **1** 現在インストールしているCisco DNA Centerリリースに応じて、次のいずれかを実行します。

#### **Cisco DNA Center 2.1.1.3**

Cisco DNA Center UI パッケージの最新のホットフィックスである、**platform-ui:1.5.0.55** をダウ ンロードして更新します。

#### **Cisco DNA Center 2.1.1.0**

- a) Cisco DNA Center クラスタ IP アドレスへの SSH
- b) 次のコマンドを入力します。
	- **maglev catalog package pull platform-ui:1.5.0.555**
	- **maglev package upgrade platform-ui:1.5.0.555**
- 手順2を完了していることを確認してください。それ以外の場合、アップグレード バナーは黒い帯として表示され、そのテキストは判読できません。 重要

#### ステップ **2** メニューアイコン( )をクリックして、**[System]** > **[Software Updates]**。

[Cisco DNA Center 2.1.2.8 is Here!] バナーが、[Switch Now] ボタンと共にページ上部に表示され ます。[Switch Now] には、更新可能なシステムとアプリケーションパッケージが表示されま す。

#### ステップ **3** [Switch Now] をクリックします。

ステップ **4** プロンプトで [OK] をクリックして、アップグレードに進みます。

進捗バーが終了し、更新されたシステムのバージョンとバナーが表示されるまで約 90 秒待機 します。更新されたシステムのバージョンとバナーが表示されない場合は、ページを数回読み 込み直します。

- ステップ **5** [Software Updates] ページにシステム更新が表示されます。[Update] をクリックします。
- ステップ **6** システムの更新が完了したら、[Application Updates] フィールドの上部にある [Download All] を クリックします。 パッケージのダウンロードが開始されます。
- ステップ **7** パッケージをダウンロードしたら、[Application Updates] フィールドの上部にある [Update All] をクリックします。 パッケージの更新が開始されます。
- ステップ **8** [Installed Apps] ページで各アプリケーションのバージョンを確認して、アプリケーションがす べて更新されていることを確認します。
- ステップ **9** 2.1.2.8 へのアップグレードが完了したら、リリース 2.1.2.x からリリース 2.2.3.6 へのアップグ レード (8 ページ)を参照してください。

### リリース **1.3.3.x** からリリース **2.2.3.6** へのアップグレード

次の Cisco DNA Center リリースから 2.2.3.6 に直接アップグレードすることはできません。

- 1.3.3.0
- 1.3.3.1
- 1.3.3.3
- 1.3.3.4
- 1.3.3.5
- 1.3.3.6
- 1.3.3.7
- 1.3.3.8
- 1.3.3.9

最初に 2.1.2.8 にアップグレードし、次に 2.2.2.9 にアップグレードする必要があります。そこ から直接 2.2.3.6 にアップグレードできます。

2.2.3.6 にアップグレードした後、以前のリリースに戻すことはできません。

#### 手順

ステップ **1** Cisco DNA Centerのホームページで、 > **[System Settings]** > **[Software Updates]**を選択します。

[Cisco DNA Center 2.1.2.8 is Here!] バナーが、[Switch Now] ボタンと共にページ上部に表示され ます。[Switch Now] には、更新可能なシステムとアプリケーションパッケージが表示されま す。

- ステップ **2** [Switch Now] をクリックします。
- ステップ **3** プロンプトで [OK] をクリックして、アップグレードに進みます。

進捗バーが終了し、更新されたシステムのバージョンとバナーが表示されるまで約 90 秒待機 します。更新されたシステムのバージョンとバナーが表示されない場合は、ページを数回読み 込み直します。

- ステップ **4** [Software Updates] ページにシステム更新が表示されます。[Update] をクリックします。
- ステップ **5** システムの更新が完了したら、[Application Updates] フィールドの上部にある [Download All] を クリックします。 パッケージのダウンロードが開始されます。
- ステップ **6** パッケージをダウンロードしたら、[Application Updates] フィールドの上部にある [Update All] をクリックします。 パッケージの更新が開始されます。
- ステップ **7** [Installed Apps] ページで各アプリケーションのバージョンを確認して、アプリケーションがす べて更新されていることを確認します。
- ステップ **8** 2.1.2.8 へのアップグレードが完了したら、リリース 2.1.2.x からリリース 2.2.3.6 へのアップグ レード (8 ページ)を参照してください。

### リリース **1.3.1.x** からリリース **2.2.3.6** へのアップグレード

次の Cisco DNA Center リリースから 2.2.3.6 に直接アップグレードすることはできません。

- 1.3.1.0
- 1.3.1.1
- 1.3.1.2
- 1.3.1.3
- 1.3.1.4
- 1.3.1.5
- 1.3.1.6
- 1.3.1.7

最初に 1.3.3.9 にアップグレードし、次に 2.1.2.8 にアップグレードしてから、2.2.2.9 にアップ グレードする必要があります。そこから直接 2.2.3.6 にアップグレードできます。

ステップ **1** Cisco DNA Centerのホームページで、 > **[System Settings]** > **[Software Updates]**を選択します。

[Cisco DNA Center 1.3.3.9 is Here!] バナーが、[Switch Now] ボタンと共にページ上部に表示され ます。[Switch Now] には、更新可能なシステムとアプリケーションパッケージが表示されま す。

- ステップ **2** [Switch Now] をクリックします。
- ステップ **3** プロンプトで [OK] をクリックして、アップグレードに進みます。

進捗バーが終了し、更新されたシステムのバージョンとバナーが表示されるまで約 90 秒待機 します。更新されたシステムのバージョンとバナーが表示されない場合は、ページを数回読み 込み直します。

- ステップ **4** [Software Updates] ページにシステム更新が表示されます。[Update] をクリックします。
- ステップ **5** システムの更新が完了したら、[Application Updates] フィールドの上部にある [Download All] を クリックします。 パッケージのダウンロードが開始されます。
- ステップ **6** パッケージをダウンロードしたら、[Application Updates] フィールドの上部にある [Update All] をクリックします。 パッケージの更新が開始されます。
- ステップ **7** [Installed Apps] ページで各アプリケーションのバージョンを確認して、アプリケーションがす べて更新されていることを確認します。
- ステップ **8** 1.3.3.9 へのアップグレードが完了したら、リリース 1.3.3.x からリリース 2.2.3.6 へのアップグ レード (10 ページ)を参照してください。

### リリース **1.3.0.x** からリリース **2.2.3.6** へのアップグレード

次のリリースから Cisco DNA Center 2.2.3.6 に直接アップグレードすることはできません。

- 1.3.0
- 1.3.0.2
- 1.3.0.3
- 1.3.0.4
- 1.3.0.5
- 1.3.0.6
- $\cdot$  1.3.0.7

最初に 1.3.3.9 にアップグレードし、次に 2.1.2.8 にアップグレードしてから、2.2.2.9 にアップ グレードする必要があります。そこから直接 2.2.3.6 にアップグレードできます。

2.2.3.6 にアップグレードした後、以前のリリースに戻すことはできません。

手順

- ステップ **1** Cisco DNA Centerのホームページで、 > **[System Settings]** > **[Software Updates]**を選択します。 [Cisco DNA Center 1.3.1.7 is Here!] バナーが、[Switch Now] ボタンと共にページ上部に表示され ます。[Switch Now] には、更新可能なシステムとアプリケーションパッケージが表示されま す。
- ステップ **2** バナーの [Switch Now] をクリックします。

ステップ **3** プロンプトで、[OK] をクリックして続行しますが、1.3.1.7 システムとアプリケーションパッ ケージのダウンロード、更新、およびインストールは行わないでください。

> 進捗バーが終了し、更新されたシステムのバージョンとバナーが表示されるまで約 90 秒待機 します。更新されたシステムのバージョンとバナーが表示されない場合は、ページを数回読み 込み直します。

- ステップ **4** [Cisco DNA Center 1.3.3.9 is Here!] バナーが表示されるので、バナーの [Switch Now] をクリック します。
- ステップ **5** プロンプトで [OK] をクリックして、アップグレードに進みます。

進捗バーが終了し、更新されたシステムのバージョンとバナーが表示されるまで約 90 秒待機 します。更新されたシステムのバージョンとバナーが表示されない場合は、ページを数回読み 込み直します。

- ステップ **6** [Software Updates] ページにシステム更新が表示されます。[Update] をクリックします。
- ステップ **7** システムの更新が完了したら、[Application Updates] フィールドの上部にある [Download All] を クリックします。 パッケージのダウンロードが開始されます。
- ステップ **8** パッケージをダウンロードしたら、[Application Updates] フィールドの上部にある [Update All] をクリックします。 パッケージの更新が開始されます。
- ステップ **9** [Installed Apps] ページで各アプリケーションのバージョンを確認して、アプリケーションがす べて更新されていることを確認します。
- ステップ **10** 1.3.3.9 へのアップグレードが完了したら、リリース 1.3.3.x からリリース 2.2.3.6 へのアップグ レード (10 ページ)を参照してください。

### リリース**1.2.12.x**からリリース**2.2.3.6**へのアップグレード

Cisco DNA Center 1.2.12.x から 2.2.3.6 に直接アップグレードすることはできません。最初に 1.3.1.x、次に 1.3.3.x、2.1.2.8、2.2.2.9 の順にアップグレードする必要があります。そこから直 接 2.2.3.6 にアップグレードできます。

2.2.3.6 にアップグレードした後、以前のリリースに戻すことはできません。

#### 手順

- ステップ **1** Cisco DNA Centerのホームページで、 > **[System Settings]** > **[Software Updates]**を選択します。 [Cisco DNA Center1 3.0.7 is Here!] バナーが、[Switch Now] ボタンと共にページ上部に表示され ます。[Switch Now] には、更新可能なシステムとアプリケーションパッケージが表示されま す。
- ステップ **2** バナーの [Switch Now] をクリックします。
- ステップ **3** プロンプトで、[OK] をクリックして続行しますが、1.3.0.7 システムとアプリケーションパッ ケージのダウンロード、更新、およびインストールは行わないでください。

進捗バーが終了し、更新されたシステムのバージョンとバナーが表示されるまで約 90 秒待機 します。更新されたシステムのバージョンとバナーが表示されない場合は、ページを数回読み 込み直します。

- ステップ **4** [Cisco DNA Center 1.3.1.7 is Here!] バナーが表示されるので、バナーの [Switch Now] をクリック します。
- ステップ **5** プロンプトで [OK] をクリックして、アップグレードに進みます。

進捗バーが終了し、更新されたシステムのバージョンとバナーが表示されるまで約 90 秒待機 します。更新されたシステムのバージョンとバナーが表示されない場合は、ページを数回読み 込み直します。

- ステップ **6** [Software Updates] ページにシステム更新が表示されます。[Update] をクリックします。
- ステップ **7** システムの更新が完了したら、[Application Updates] フィールドの上部にある [Download All] を クリックします。 パッケージのダウンロードが開始されます。
- ステップ **8** パッケージをダウンロードしたら、[Application Updates] フィールドの上部にある [Update All] をクリックします。 パッケージの更新が開始されます。
- ステップ **9** [Installed Apps] ページで各アプリケーションのバージョンを確認して、アプリケーションがす べて更新されていることを確認します。
- ステップ **10** 1.3.1.7 へのアップグレードが完了したら、リリース 1.3.1.x からリリース 2.2.3.6 へのアップグ レード (11 ページ) を参照してください。

## リリース**1.2.10.x**からリリース**2.2.3.6**へのアップグレード

Cisco DNA Center 1.2.10.x から 2.2.3.6 に直接アップグレードすることはできません。最初に 1.2.12.x、次に 1.3.1.x、1.3.3.x、2.1.2.8、2.2.2.9 の順にアップグレードする必要があります。そ こから直接 2.2.3.6 にアップグレードできます。

2.2.3.6 にアップグレードした後、以前のリリースに戻すことはできません。

手順

- ステップ **1** Cisco DNA Centerのホームページで、 > **[System Settings]** > **[Software Updates]**を選択します。
- ステップ **2** ページの上部に表示されるパッケージをダウンロード、更新、およびインストールします。 [Cisco DNA Center 1.2.12 is Here!] バナーが、[Switch Now] ボタンと共にページ上部に表示され ます。[Switch Now] には、更新可能なシステムとアプリケーションパッケージが表示されま す。
- ステップ **3** バナーの [Switch Now] をクリックします。
- ステップ **4** プロンプトで [OK] をクリックして、アップグレードに進みます。

進捗バーが終了し、更新されたシステムのバージョンとバナーが表示されるまで約 90 秒待機 します。更新されたシステムのバージョンとバナーが表示されない場合は、ページを数回読み 込み直します。

- ステップ **5** [Software Updates] ページにシステム更新が表示されます。[Update] をクリックします。
- ステップ **6** システムの更新が完了したら、[Application Updates] フィールドの上部にある [Download All] を クリックします。

パッケージのダウンロードが開始されます。

ステップ7 パッケージをダウンロードしたら、[Application Updates] フィールドの上部にある [Update All] をクリックします。

パッケージの更新が開始されます。

- Cisco TAC からの指示がない限り、個々のアプリケーションを更新しないでくださ い。 重要
- ステップ **8** [Installed Apps] ページで各アプリケーションのバージョンを確認して、アプリケーションがす べて更新されていることを確認します。
- ステップ **9** 1.2.12.x へのアップグレードが完了したら、リリース 1.2.12.x からリリース 2.2.3.6 へのアップ グレード (13 ページ) を参照してください。

## リリース **1.2.8** からリリース **2.2.3.6** へのアップグレード

Cisco DNA Center 1.2.8 から 2.2.3.6 に直接アップグレードすることはできません。最初に 1.2.10.x、次に 1.2.12.x、1.3.1.x、1.3.3.x、2.1.2.8、2.2.2.9 の順にアップグレードする必要があり ます。そこから直接 2.2.3.6 にアップグレードできます。

ステップ **1** Cisco DNA Centerのホームページで、 > **[System Settings]** > **[Software Updates]**を選択します。

[Cisco DNA Center 1.2.10 is Here!] バナーが、[Switch Now] ボタンと共にページ上部に表示され ます。[Switch Now] には、更新可能なシステムとアプリケーションパッケージが表示されま す。

- ステップ **2** バナーの [Switch Now] をクリックします。
- ステップ **3** プロンプトで [OK] をクリックして、アップグレードに進みます。

進捗バーが終了し、更新されたシステムのバージョンとバナーが表示されるまで約 90 秒待機 します。更新されたシステムのバージョンとバナーが表示されない場合は、ページを数回読み 込み直します。

手順のこの時点では、ページの上部に表示される [Cisco DNA Center1 .2.12 is Here!] バナーで [Switch Now] をクリックしないでください。

- ステップ **4** [Software Updates] ページにシステム更新が表示されます。[Update] をクリックします。
- ステップ **5** システムの更新が完了したら、[Application Updates] フィールドの上部にある [Download All] を クリックします。 パッケージのダウンロードが開始されます。
- ステップ **6** パッケージをダウンロードしたら、[Application Updates] フィールドの上部にある [Update All] をクリックします。 パッケージの更新が開始されます。

Cisco TAC からの指示がない限り、個々のアプリケーションを更新しないでください。

ステップ **7** 1.2.10.x へのアップグレードが完了したら、「リリース 1.2.10.x からリリース 2.2.3.6 へのアッ プグレード (14 ページ)」を参照してください。

### リリース **1.2.6** からリリース **2.2.3.6** へのアップグレード

Cisco DNA Center 1.2.6から2.2.3.6に直接アップグレードすることはできません。最初に1.2.8、 1.2.10.x、次に 1.2.12.x、1.3.1.x、1.3.3.x、2.1.2.8、2.2.2.9 の順にアップグレードする必要があり ます。そこから直接 2.2.3.6 にアップグレードできます。

2.2.3.6 にアップグレードした後、以前のリリースに戻すことはできません。

#### 手順

ステップ **1** 次のいずれかを実行します。

• CiscoDNACenter1.2.6を新規にインストールした場合は、システム更新パッチ(1.1.0.659.1) を適用してから 1.2.8 にアップグレードする必要があります。Cisco DNA Center のホーム ページで、 > **[System Settings]** > **[Software Updates]** を選択します。

システム更新パッチの適用後に、[Cisco DNA Center 1.2.8 is Here!] バナーが、[Switch Now] ボタンと共にページ上部に表示されます。[Switch Now] には、更新可能なシステムとアプ リケーションパッケージが表示されます。[Switch Now] および [OK] をクリックします。

- Cisco DNA Center のリリースから 1.2.6(システム更新 1.1.0.659.1)にアップグレードした 場合は、[Cisco DNA Center 1.2.8 is Here!] バナーが表示されます。[Switch Now] および [OK] をクリックします。
- ステップ **2** プロンプトで [OK] をクリックして、アップグレードに進みます。

進捗バーが終了し、更新されたシステムのバージョンとバナーが表示されるまで約 90 秒待機 します。更新されたシステムのバージョンとバナーが表示されない場合は、ページを数回読み 込み直します。

手順のこの時点では、ページの上部に表示される [Cisco DNA Center 1.2.10 is Here!] バナーで [Switch Now] をクリックしないでください。

- ステップ **3** [Software Updates] ページにシステム更新が表示されます。[Update] をクリックします。
- ステップ **4** システムの更新が完了したら、[Application Updates] フィールドの上部にある [Download All] を クリックします。 パッケージのダウンロードが開始されます。
- ステップ **5** パッケージをダウンロードしたら、[Application Updates] フィールドの上部にある [Update All] をクリックします。 パッケージの更新が開始されます。

Cisco TAC からの指示がない限り、個々のアプリケーションを更新しないでください。

- ステップ **6** [Installed Apps] ページで各アプリケーションのバージョンを確認して、アプリケーションがす べて更新されていることを確認します。
- ステップ **7** 1.2.8 へのアップグレードが完了したら、「リリース 1.2.8 からリリース 2.2.3.6 へのアップグ レード (15 ページ)」を参照してください。

### リリース **1.2.5** からリリース **2.2.3.6** へのアップグレード

Cisco DNA Center 1.2.5から2.2.3.6に直接アップグレードすることはできません。最初に1.2.6、 次に 1.2.8、1.2.10.x、1.2.12.x、1.3.1.x、1.3.3.x、2.1.2.8、2.2.2.9 の順にアップグレードする必要 があります。そこから直接 2.2.3.6 にアップグレードできます。

ステップ **1** Cisco DNA Centerのホームページで、 > **[System Settings]** > **[Software Updates]**を選択します。

[Cisco DNA Center 1.2.6 is Here!] バナーが、[Switch Now] ボタンと共にページ上部に表示されま す。[Switch Now] には、更新可能なシステムとアプリケーションパッケージが表示されます。

- ステップ **2** バナーの [Switch Now] をクリックします。
- ステップ **3** プロンプトで [OK] をクリックして、アップグレードに進みます。

進捗バーが終了し、更新されたシステムのバージョンとバナーが表示されるまで約 90 秒待機 します。更新されたシステムのバージョンとバナーが表示されない場合は、ページを数回読み 込み直します。

手順のこの時点では、ページの上部に表示される [Cisco DNA Center 1.2.8 is Here!] バナーで [Switch Now] をクリックしないでください。

- ステップ **4** [Software Updates] ページにシステム更新が表示されます。[Update] をクリックします。
- ステップ **5** システムの更新が完了したら、[Application Updates] フィールドの上部にある [Download All] を クリックします。 パッケージのダウンロードが開始されます。
- ステップ **6** パッケージをダウンロードしたら、[Application Updates] フィールドの上部にある [Update All] をクリックします。 パッケージの更新が開始されます。

Cisco TAC からの指示がない限り、個々のアプリケーションを更新しないでください。

- ステップ **7** [Installed Apps] ページで各アプリケーションのバージョンを確認して、アプリケーションがす べて更新されていることを確認します。
- ステップ **8** 1.2.8 へのアップグレードが完了したら、「リリース 1.2.8 からリリース 2.2.3.6 へのアップグ レード (15 ページ)」を参照してください。

# リリース**1.2**~**1.2.4**からリリース**2.2.3.6**へのアップグレー ド

Cisco DNA Center 1.2 ~ 1.2.4 から 2.2.3.6 に直接アップグレードすることはできません。最初に 1.2.6、次に 1.2.8、1.2.10.x、1.2.12.x、1.3.1.x、1.3.3.x、2.1.2.8、2.2.2.9 の順にアップグレードす る必要があります。そこから直接 2.2.3.6 にアップグレードできます。

ステップ **1** Cisco DNA Centerのホームページで、 > **[System Settings]** > **[Software Updates]**を選択します。

[Cisco DNA Center 1.2.6 is Here!] バナーが、[Switch Now] ボタンと共にページ上部に表示されま す。[Switch Now] には、更新可能なシステムとアプリケーションパッケージが表示されます。

- ステップ **2** バナーの [Switch Now] をクリックします。
- ステップ **3** プロンプトで [OK] をクリックして、アップグレードに進みます。

進捗バーが終了し、更新されたシステムのバージョンとバナーが表示されるまで約 90 秒待機 します。更新されたシステムのバージョンとバナーが表示されない場合は、ページを数回読み 込み直します。

手順のこの時点では、ページの上部に表示される [Cisco DNA Center 1.2.8 is Here!] バナーで [Switch Now] をクリックしないでください。

- ステップ **4** [Software Updates] ページにシステム更新が表示されます。[Update] をクリックします。
- ステップ **5** システムの更新が完了したら、[Application Updates] フィールドの上部にある [Download All] を クリックします。 パッケージのダウンロードが開始されます。
- ステップ **6** パッケージをダウンロードしたら、[Application Updates] フィールドの上部にある [Update All] をクリックします。 パッケージの更新が開始されます。

Cisco TAC からの指示がない限り、個々のアプリケーションを更新しないでください。

- ステップ **7** [Installed Apps] ページで各アプリケーションのバージョンを確認して、アプリケーションがす べて更新されていることを確認します。
- ステップ **8** 1.2.6 へのアップグレードが完了したら、「リリース 1.2.6 からリリース 2.2.3.6 へのアップグ レード (16 ページ)」を参照してください。

I

リリース **1.2** ~ **1.2.4** からリリース **2.2.3.6** へのアップグレード

翻訳について

このドキュメントは、米国シスコ発行ドキュメントの参考和訳です。リンク情報につきましては 、日本語版掲載時点で、英語版にアップデートがあり、リンク先のページが移動/変更されている 場合がありますことをご了承ください。あくまでも参考和訳となりますので、正式な内容につい ては米国サイトのドキュメントを参照ください。